# **Smart Lights**

Release 2

J.G.Aguado

# **SAFETY GUIDELINES**

| 1 | Cont              | ntents                   |    |  |  |  |  |
|---|-------------------|--------------------------|----|--|--|--|--|
| 2 | Technical support |                          |    |  |  |  |  |
|   | 2.1               | Safety guidelines        | 4  |  |  |  |  |
|   | 2.2               | Getting started          | 6  |  |  |  |  |
|   | 2.3               | Programming              | 10 |  |  |  |  |
|   | 2.4               | FAQ                      | 15 |  |  |  |  |
|   | 2.5               | Schematics and drawings  | 15 |  |  |  |  |
|   | 2.6               | Technical Specifications | 17 |  |  |  |  |

**Note:** You are on the documentation site of the X4 version. Please reffer to X1 for documentation regarding the other board version.

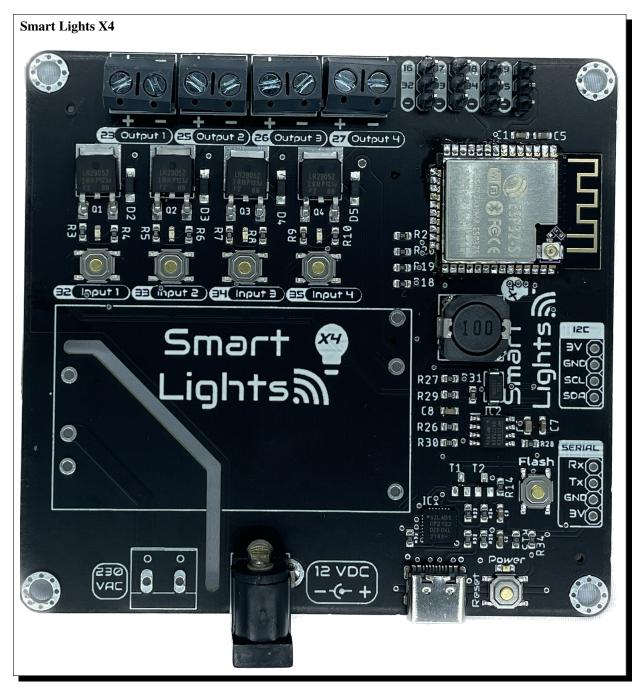

Welcome to the documentation page of the Smart Lights X4, an electronic board based on the ESP32 with the target of controlling up to 4 dimmable led strips under 24VDC.

It can be powered from an standard electric socket (since the board can mount a  $100-240V_{AC}$  to  $12V_{DC}/24V_{DC}$  power transformer) and being able to regulate 4 independent monochromes LED strips or one RGBW LED strip.

SAFETY GUIDELINES 1

2 SAFETY GUIDELINES

### **CHAPTER**

# ONE

# **CONTENTS**

### Safety guidelines

How to operate and manipulate the Smart Lights X4.

### Getting started

First steps for configuring and working with the Smart Lights X4.

### Schematics and drawings

Design files of the Smart Lights X4.

### **TECHNICAL SUPPORT**

If you have technical problems or cannot find the information that you need in the provided documentation, please contact me directly:

Author

J.G.Aguado

**Contact** 

jon-garcia@hotmail.com

**Board** 

Smart Lights X4

Revision

2

**Date** 

April 12, 2023

# 2.1 Safety guidelines

These safety guidelines, the operation instructions and the limit values listed in *Technical Specifications* are to be read carefully before operating the product.

**Caution:** This product has been designed for being used in domotic applications. It was not designed for any use involving serious risks or hazards that could lead to death, injury, serious physical damage, or loss of any kind without the implementation of exceptionally stringent safety precautions.

#### 2.1.1 Risk of electric shock

The usage of this product could imply working with high voltage installations  $(100-240V_{AC})$ . Perform any action, specially in the area with this symbol on the board, with the appropriate means and always with safety.

If you have any question, please check with technical support (*Technical support*) before taking any action potentially dangerous.

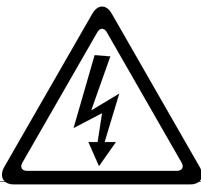

### 2.1.2 Protection against ESD

The Smart Lights X4 contains components sensitive to ESD, which can be damaged by inappropriate handling. It's therefore necessary to provide some safety precautions against ESD during the handling and operation.

### 2.1.3 Usage, transport and storage

During the use, transport and storage, this product must be protected from any mechanical stress (forces applied over the board or it's components), temperatures out of the data-sheet's range, high environmental humidity or aggressive atmospheres.

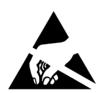

Avoid using it in areas where it cannot be assured the previously mentioned environmental conditions.

# 2.1.4 Repairs

If any of the components on the board gets damaged, a reparation is possible. This repair can be performed by yourself if you identify the problem and have the means for desoldering & soldering. If this is not the case, just write to the *Technical support* mail to reach a solution.

### 2.1.5 Disposal

In accordance with national and local environmental protection and material recovery and recycling regulations, electronic devices that can no longer be used (in case a repair is not possible) must be disposed of separately and not with normal household garbage.

#### 2.1.6 Restriction of Hazardous Substances

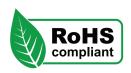

The PCB and the electronic components mounted on the Smart Lights X4 have been manufactured attending to the EU rules restricting the use of hazardous substances (RoHS) in electrical and electronic equipment to protect the environment and public health.

# 2.2 Getting started

# 2.2.1 Soldering

**Important:** Please note that some components in this board need to be soldered.

If you have never soldered or you want to improve your soldering techniques I recommend you the Adafruit Guide To Excellent Soldering

For better understanding where is located each component on the board check out the *PCB* layout with the interactive BOM.

### 2.2.2 Powering

The Smart Lights X4 can be powered in two ways: through the DC Power Jack **or** through the AC Input, but not simultaneously.

**Caution:** Power the board only after making all the connections

#### **DC Power Jack**

The DC Power Jack is a very common connector for home power supplies. The size of the one by default is a 5.5mm (outer) and 2.1mm (inner) diameter.

Since there are many power supplies with this connector it is important, before plugging any power supply to the board, checking out a few important details:

- The output voltage of the power supply has to be in the range of 5 to 24VDC.
- The power of the power supply is enough for the LEDs you want to power.
- The connector polarity is correct. Inner pole positive and outer negative

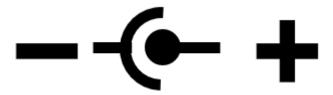

#### **AC Input**

If your preffer not to use external power suplies you can assemble one of the following ones directly on the board:

- HLK-40M Series: 40W power supplies with output voltages 5/9/12/15/24VDC
- HLK-20M Series: 20W power supplies with output voltages 5/9/12/15/24VDC

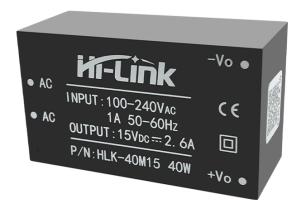

2.2. Getting started 7

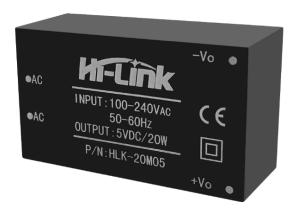

**Danger:** If your are using the AC power **never touch the board while is powered**.

#### 2.2.3 I/O

The Smart Lights X4 supports up to 4 independent analog outputs and 8 digital inputs/outputs:

**GPIO** Input Output Name 16 Auxiliar 1 17 Auxiliar 2 Auxiliar 3 18 19 Auxiliar 4 23 Output 1 25 Output 2 26 Output 3 27 Output 4 32 Input 1 33 Input 2 34 Input 3 35 Input 4

Table 1: Pinout table

### **Analog outputs:**

Each one of these outputs are PWM controlled individually through power mosfets. Despite the PCB layout should allow a correct heat dissipation, an additional heatsink would be recommendable for applications where a high current is expected (long LED strips or high intensity LEDs)

The connection port of each of the outputs is located on the top left part of the board and is done through 3.5mm screw terminals. The polarity of the connection is defined on the PCB silkscreen.

From left to right, the pin definion of each output is:

Output 1

GPIO23

Output 2

GPIO25

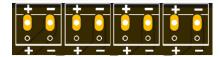

Output 3
GPIO26

Output 4

GPIO27

#### Digital inputs/outputs:

The connection port of these pins is located on the top right part of the board and is done through 2.54 pins.

From this set of pins, there are two groups: inputs and auxiliar pins. The difference is that the input pins are pulled-down through 10k resistors and are connected on the PCB to the pushbuttons.

Input 1 GPIO32

Input 2

GPIO33

Input 3
GPIO34

Input 4

GPIO35

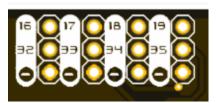

**Hint:** These pins correspond to the ADC\_1 (chanels 4-7) of the ESP-32, and therefore can be used as analog inputs, always taking into account that are pulled-down already on the board.

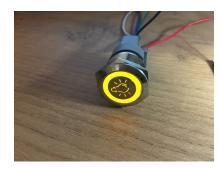

The auxiliary pins access directly to the microcontroller pins and can behave as digital input/outputs. The intention of these auxiliar pins is to control LED rings on pushbuttons that have this feature

Auxiliar 1 GPIO16

Auxiliar 2

GPIO17

Auxiliar 3 GPIO18

Auxiliar 4 GPIO19

#### 2.2.4 Communications

In addition to the I/O mentioned before, there is also a direct connection to:

2.2. Getting started

### IIC ( $I^2C$ ) bus:

**SDA** 

GPIO21

SCL

GPIO22

#### Serial bus:

Tx

GPIO1

 $\mathbf{R}\mathbf{x}$ 

GPIO3

### 2.2.5 Enclosure

The Smart Lights X4 has been designed to fit in the electronics enclosure LK-PLC01, compatible with DIN rails and screws, and it is recommended for indoors only.

#### **External size**

115x90x40mm

Material

**ABS Plastic** 

Color

Transparent cover, black or beige base

# 2.3 Programming

There are two main programming methods supported and tested with the Smart Lights X4:

- ESPHome
- Arduino

In both scenarios, and if you are using the USB port or the Serial port for programming it, you will first need to enter the board into flashing mode. For that, press and hold the *Flash* pushbutton while you reset the board (pressing once the *Reset* pushbutton).

Caution: When flashing the board, make sure its only powered by the USB/Serial port.

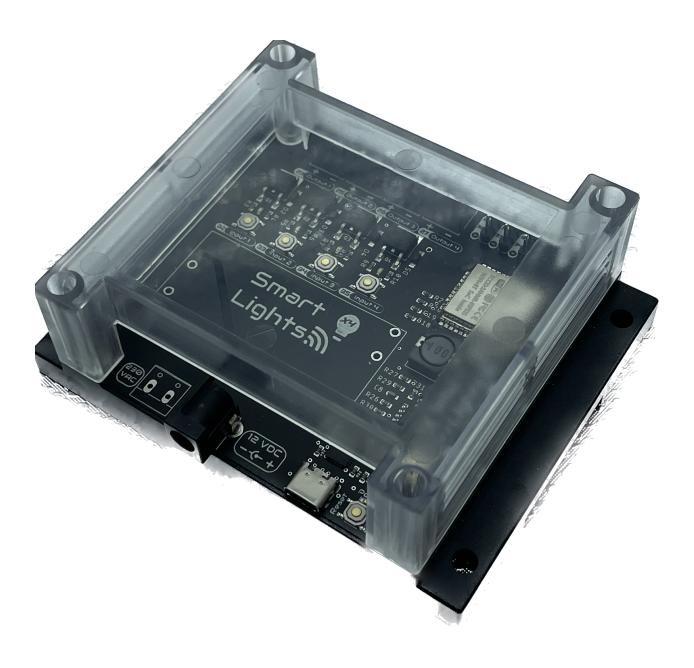

2.3. Programming

#### 2.3.1 ESPHome

ESPHome is a well known platform for programming ESP-based devices with a very little effort. It is configured via YAML files and supports a wide range of functionalities and sensors.

**Important:** For using ESPHome, and all its funcionalities, you need to have a Home Assistant instance running in the same network as your Smart Lights X4.

The Smart Lights X4 already comes with an embeded version of ESPHome, that would only require an OTA update to get it ready to work in your network:

- 1. Power the board, and let it run for 1-2 minutes. When the board cannot connect to a WiFi network, it will create a fallback hotspot.
- 2. Use a smartphone or tablet and go to the WiFi settings, connect to the recently created Smart-Lights-X4 hotspot with the password smartlights.
- 3. Access to the captive portal and open the browser if doesn't pop up automatically.
- 4. Enter your network settlings and press Save.

Now, your ESPHome device is ready to be found by Home Assistant in your network. Add it from the ESPHome section to add and edit a customized configuration file.

As an example of such configuration file (and the one flashed on the factory settings of the Smart Lights X4) with all the I/O:

```
substitutions:
     device_name: "smart-lights-x4"
2
     friendly_name: "Smart Lights X4"
     project_name: "smart.lights_x4"
     project_version: "1.0"
     ap_ssid: "Smart-Lights-X4"
6
     ap_pwd: "smartlights"
   esphome:
     name: "${device_name}"
10
     name_add_mac_suffix: true
11
     project:
12
       name: "${project_name}"
       version: "${project_version}"
14
15
   esp32:
16
     board: esp32dev
17
     framework:
18
       type: arduino
19
20
   # Enable logging
21
   logger:
```

(continues on next page)

# WiFi Networks **▼** NETGEAR Not your WiFi Hello World WiFi Settings SSID Password **OTA Update** Browse... No file selected

(continued from previous page) 23 # Enable Home Assistant API 24 api: 25 # Enable Over The Air updates 27 ota: 28 29 #Public location of this yaml file dashboard\_import: package\_import\_url: github://JGAguado/ 32 →Smart\_Lights/docs/source/files/ import\_full\_config: false 33 34 # Enable fallback hotspot (captive portal)\_ →in case wifi connection fails captive\_portal: 37 esp32\_improv: 38 authorizer: none 39 improv\_serial: 41 42 wifi: 43 ap: 44 ssid: "\${ap\_ssid}" 45 password: "\${ap\_pwd}" 46 47 48 light: 49 - platform: monochromatic 50 name: "Light 1" id: light 1 52 output: 11 53 - **platform**: monochromatic 54 name: "Light 2" id: light\_2 output: 12 - platform: monochromatic 58 name: "Light 3" id: light\_3 output: 13 61 - platform: monochromatic 62 name: "Light 4" 63 id: light\_4 output: 14 65 67 output: - platform: ledc 69 **id**: 11 pin: GPIO23 (continues on next page)

2.3. Programming

(continued from previous page) - platform: ledc 72 **id**: 12 73 pin: GPI025 74 - platform: ledc 75 **id**: 13 pin: GPI026 77 - platform: ledc 78 **id**: 14 pin: GPI027 81 82 binary\_sensor: - platform: gpio 83 name: "PB1" pin: 85 number: GPI032 on press: 87 then: - light.toggle: light\_1 - platform: gpio name: "PB2" 91 pin: 92 number: GPI033 93 on\_press: 94 then: - light.toggle: light\_2 - platform: gpio 97 name: "PB3" pin: number: GPI034 100 on\_press: 101 then: 102 - light.toggle: light\_3 103 - platform: gpio 104 name: "PB4" 105 pin: 106 number: GPI035 107 on\_press: 108 then: 109 - light.toggle: light\_4 110

#### 2.3.2 Arduino

If you are still interested in programming directly with the Arduino IDE, the procedure is no different than with any other ESP32 devices:

- 1. Open the Arduino IDE and go to File -> Preferences option.
- 2. Add to the Additional Boards Manager URSLs the url:

```
https://raw.githubusercontent.com/espressif/arduino-esp32/gh-pages/package\_esp32\_index. \\ {\bf \ \ \ \ \ } json
```

3. Close the preferences and open in the menu Tools -> Board -> Boards Manager.

- 4. Search for *esp32* and install it. This might take some time.
- 5. Now you can select the board ESP32 Dev Module as the target board. Leave the rest of parameters by default.
- 6. Select the correct port and remember to enter the board into flashing mode before uploading the sketch.

### 2.4 FAQ

#### After connecting everything and turning on the Smart Lights X4, the power LED doesn't turn on, why?

If the board is connected correctly and you cannot see the power LED on, disconnect the power immediately. Please check all the connections and measured with a multi-meter the resistance between 3V3 and gnd in any port ( $I^2C$  or Serial). If the resistance is close to zero you have a short circuit somewhere in your board, please check your connections and any soldering you've made If the problem persist reach *Technical support* 

#### Can I upload ESPHome directly from the Home Assistance setup running on my Raspberry Pi?

Yes you can, and actually this is one of the simplest and more effective way to upload ESPHome.

#### Can I upload firmware through the Serial bus?

Yes you can, however this is only recommended if you have troubles using the USB port and you are familiar with the procedure.

#### I want to use the IIC port for expanding the possibilities, how can I do it?

Once you have located the sensor that you want to connect to the IIC port, check that is compatible with the 3.3V power supply from the Smart Lights X4. If this is the case, just connect it directly, power the board and update the firmware!

# 2.5 Schematics and drawings

#### 2.5.1 Electronic schematics

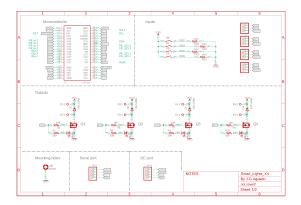

2.4. FAQ 15

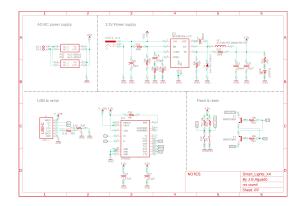

Download PDF

# 2.5.2 PCB

# 2.5.3 Enclosure drawings

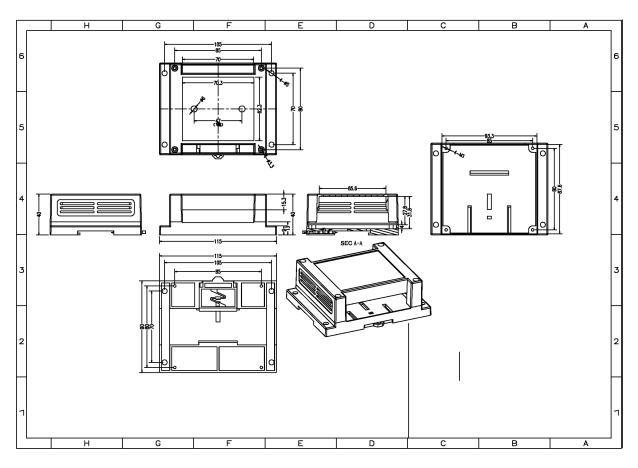

Download PDF

# 2.6 Technical Specifications

# 2.6.1 Electrical

| Parameter           | Symbol   | Min. | Max. | Unit |  |
|---------------------|----------|------|------|------|--|
| Supply voltage (AC) | $V_{AC}$ | 100  | 240  | V    |  |
| Supply voltage (DC) | $V_{DC}$ | 9    | 24   | V    |  |
| Power               | P        |      | 40   | W    |  |

# 2.6.2 Environment

| Parameter                        | Symbol    | Min. | Тур. | Max. | Unit |
|----------------------------------|-----------|------|------|------|------|
| Working temperature <sup>1</sup> | $T_{amb}$ | 0    | 25   | 60   | °C   |
| Storage temperature <sup>1</sup> | $T_{amb}$ | 0    | 25   | 60   | °C   |

<sup>&</sup>lt;sup>1</sup> Based on components datasheets.